## *Инструкция по Электронным договорам*

#### *для родителей*

Для того, чтобы зачислить ребенка в детскую дошкольную организацию родителю необходимо сделать следующее:

1. *Получить направление с личного кабинета*.

После того, как родитель получает направление в личном кабинете в разделе «Мои направления» появится кнопка «Заключить договор».

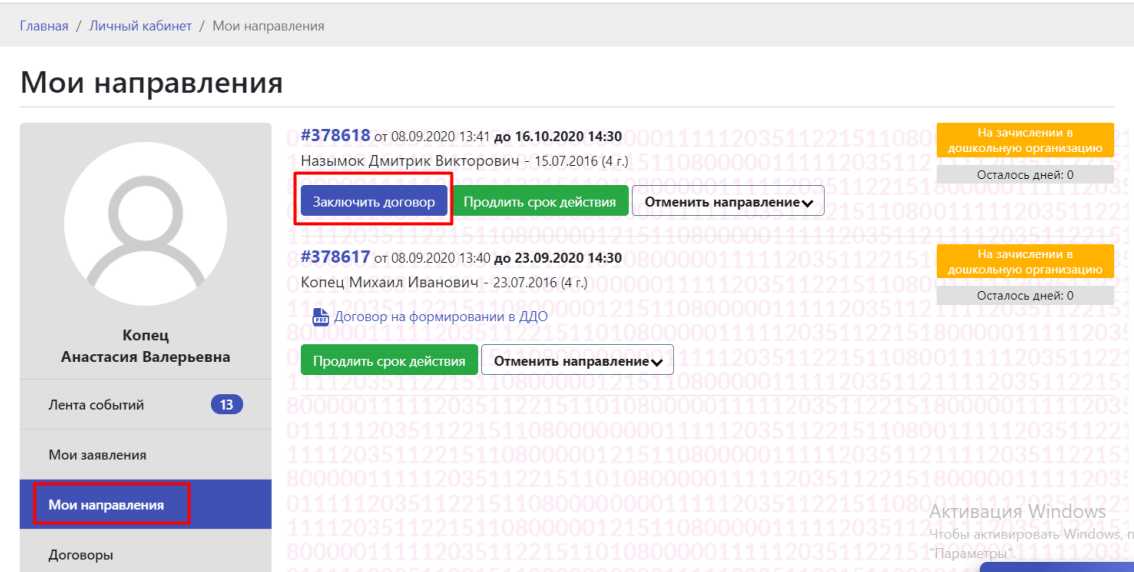

### 2. *Заполнить реквизиты*.

Реквизиты можно заполнить в разделе «Договоры», нажав на кнопку «Мои реквизиты». В таком случае при заключении следующих договоров данные будут автоматически подтягиваться.

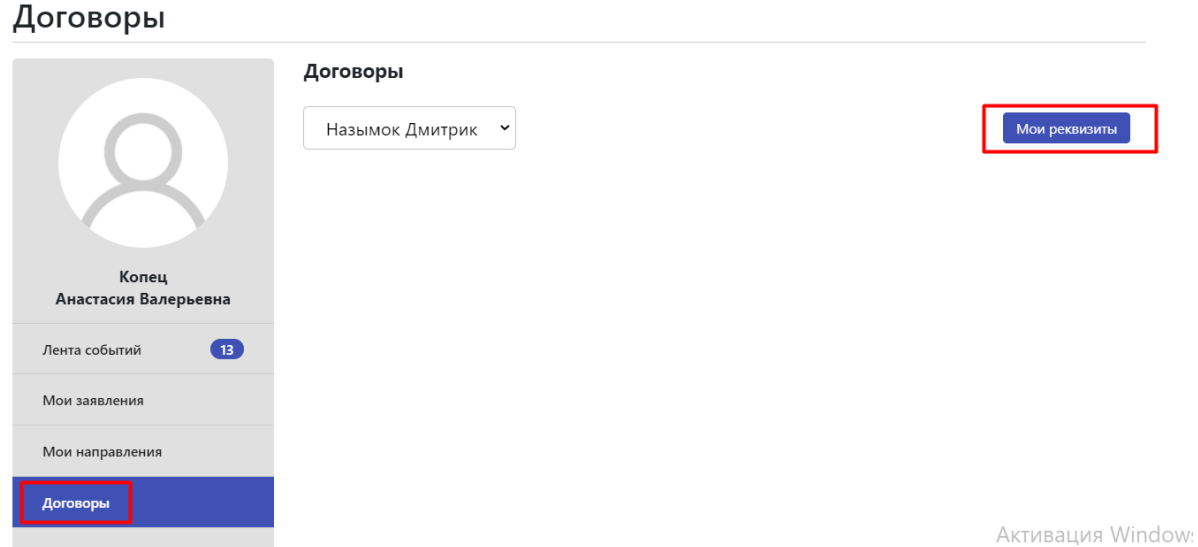

В случае, если были изменения в данных, то можно изменить реквизиты нажав на кнопку «Изменить».

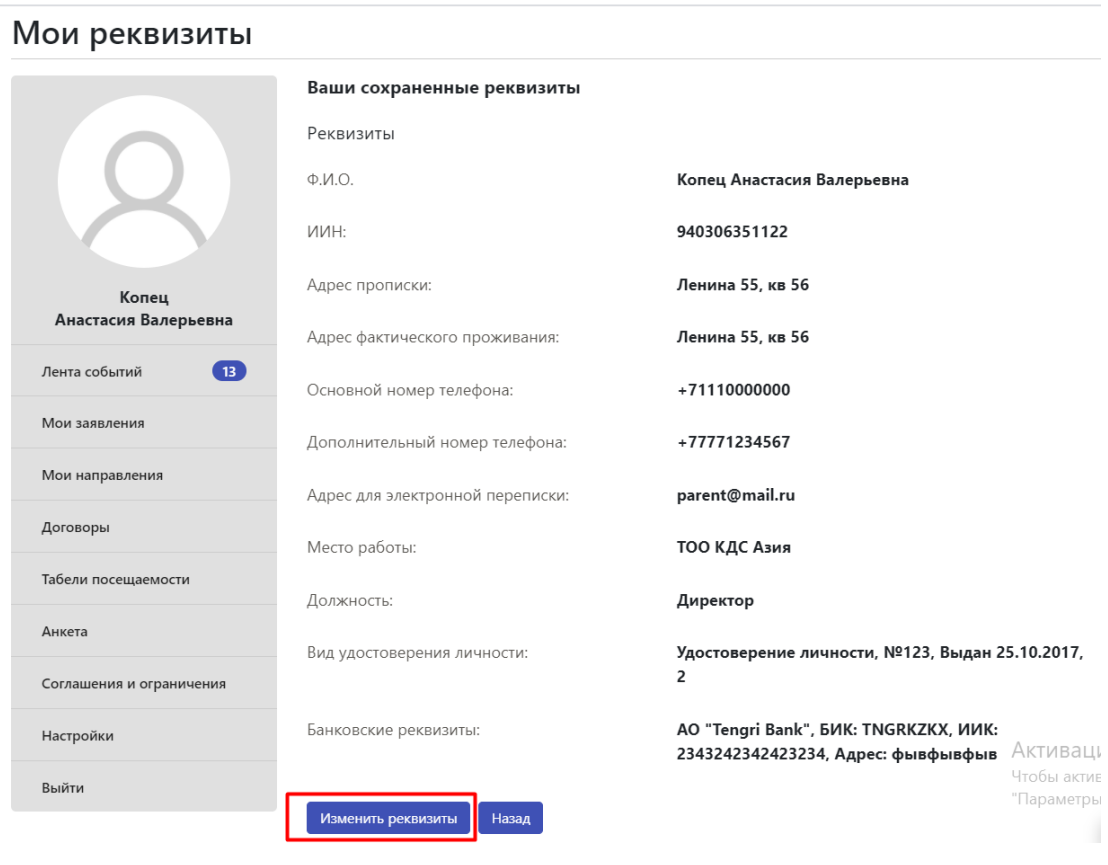

## 3. *Заключить договор*.

Необходимо вернутся в раздел «Мои направления» и нажать на кнопку «Заключить договор». Далее необходимо пройти 6 шага для заключение электронного договора.

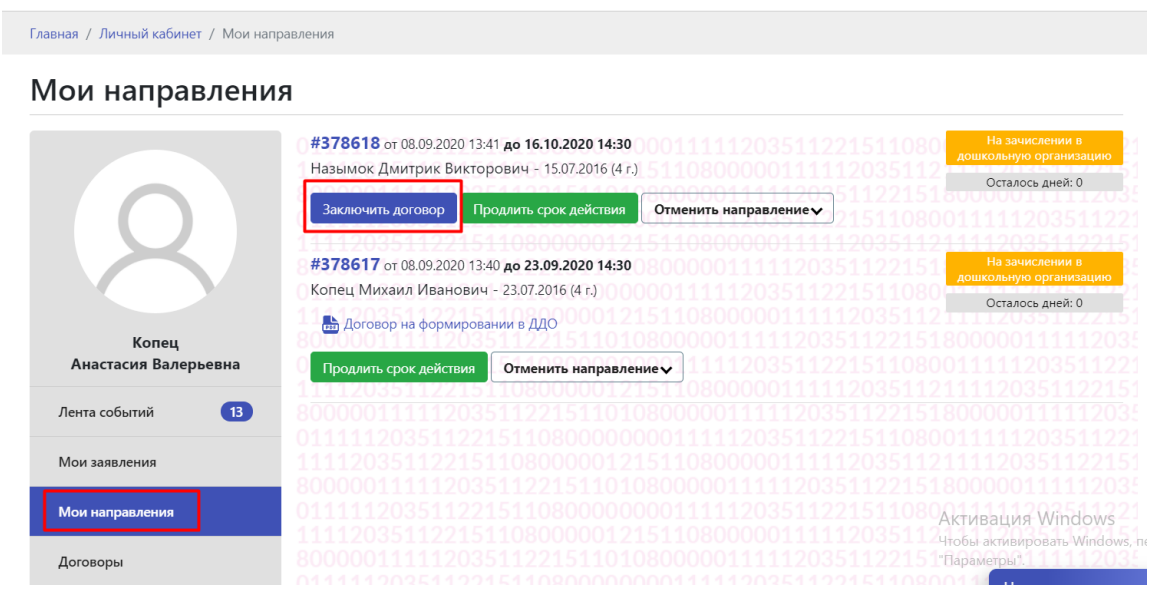

1) На **шаге № 1** необходимо ознакомится и нажать на кнопку «Далее»

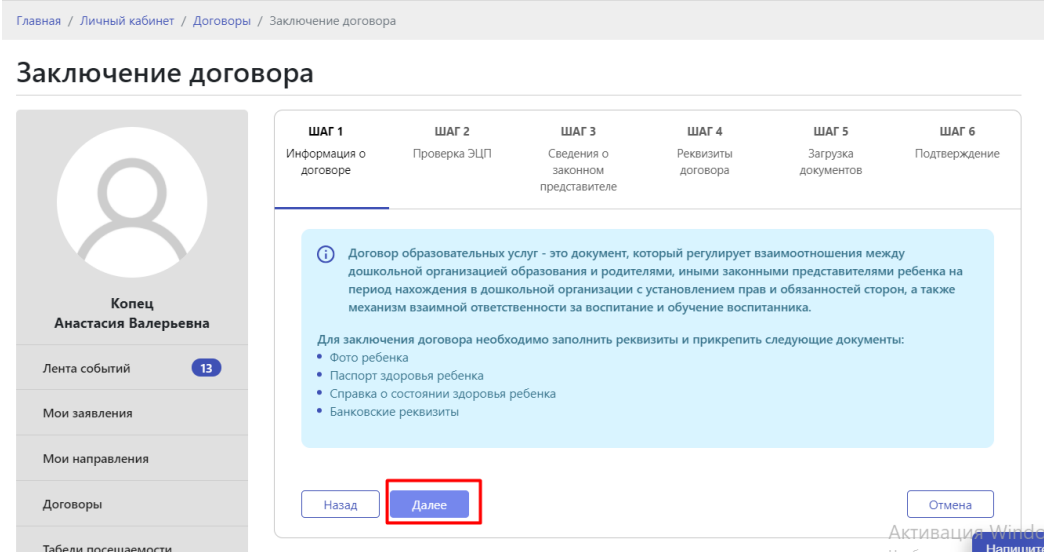

2) На **шаге № 2** необходимо прикрепить ЭЦП родителя/законного представителя. Для этого необходимо выбрать ЭЦП (первый), указать пароль и нажать на кнопку «Проверить»

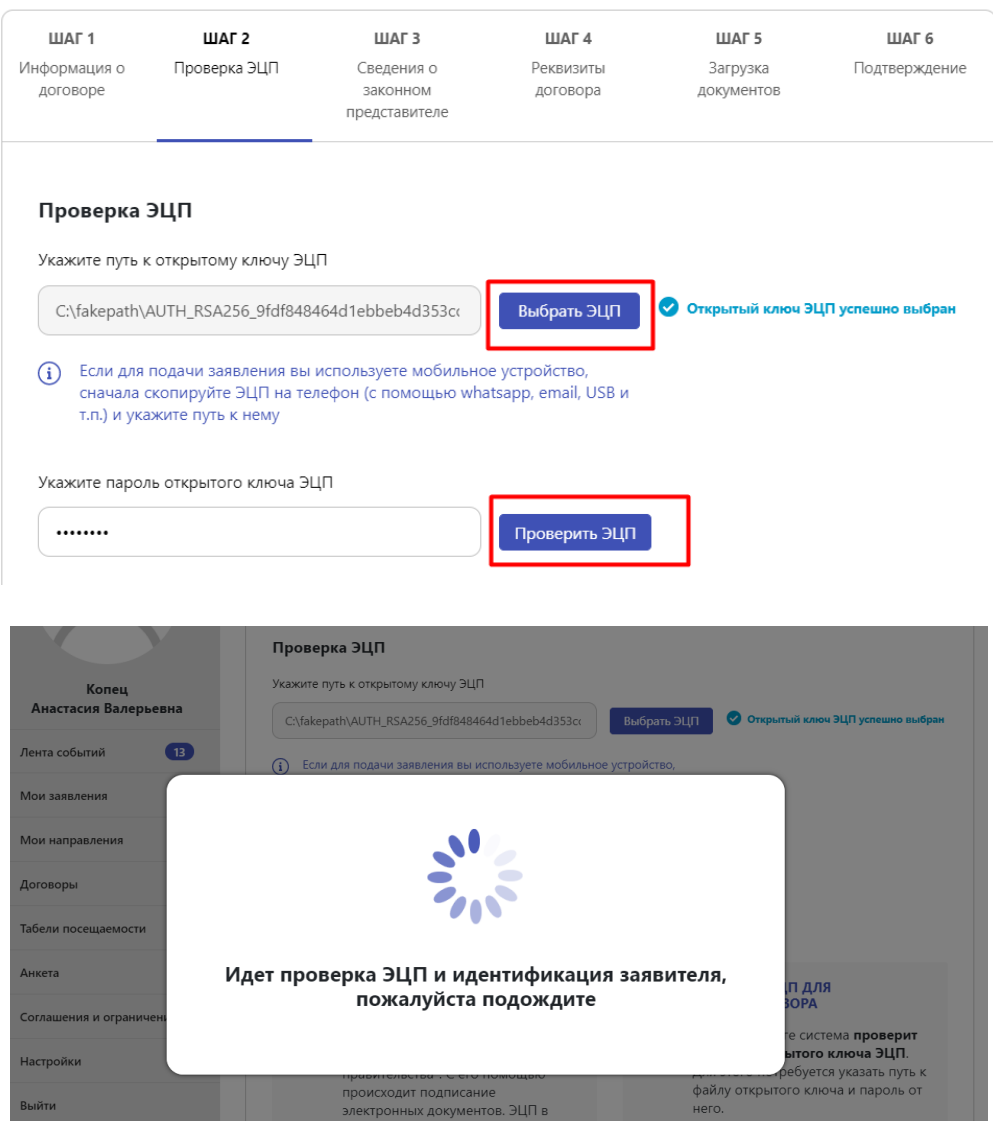

Если прикрепленный ЭЦП верный, то появится кнопка «Далее». Необходимо на нее нажать для того, чтобы перейти на следующий шаг.

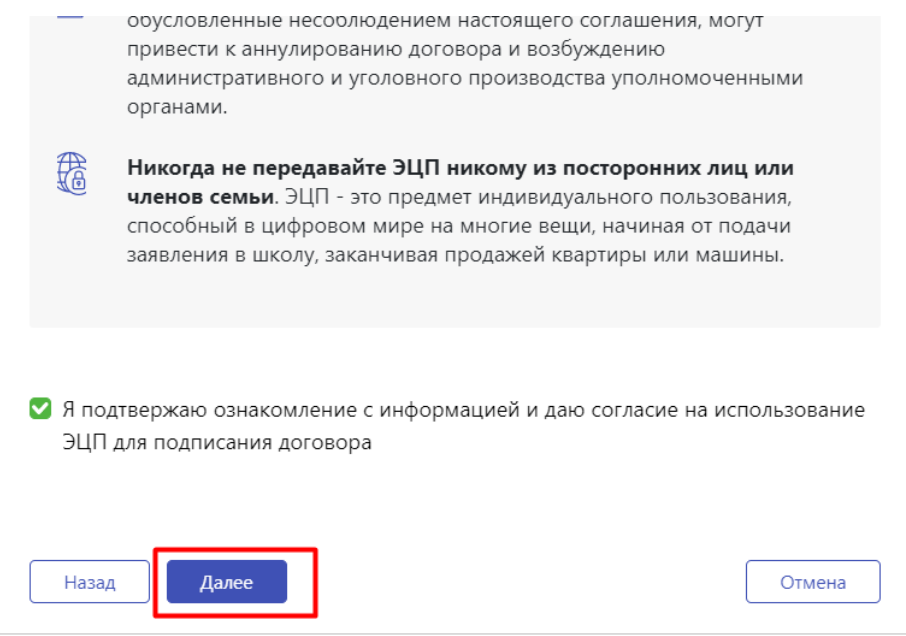

3) На **шаге № 3** автоматически подтянутся все данные с раздела «Мои реквизиты». В случае если родитель не вводил данные в раздел «Мои реквизиты», необходимо будет заполнить и внести необходимые данные.

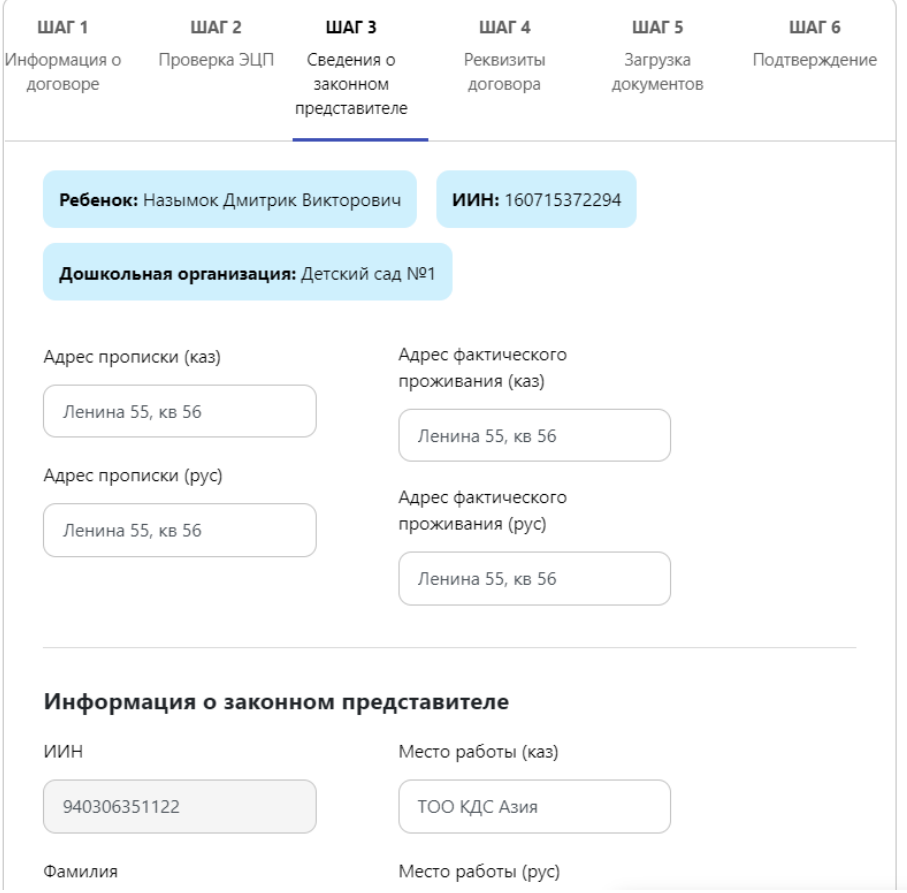

# Необходимо выбрать полномочие законного представителя.

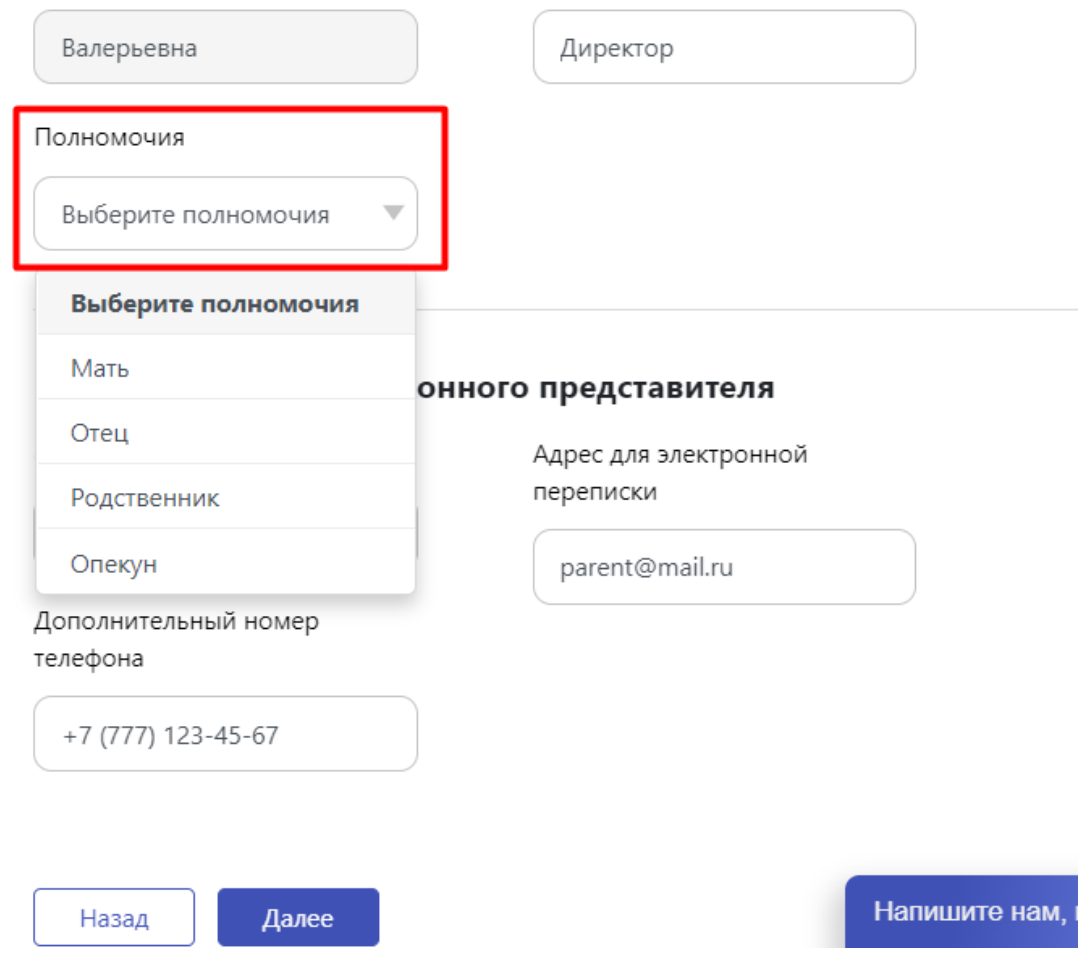

Необходимо проверить сведения о законном представителе, затем нажать на кнопку «Далее»

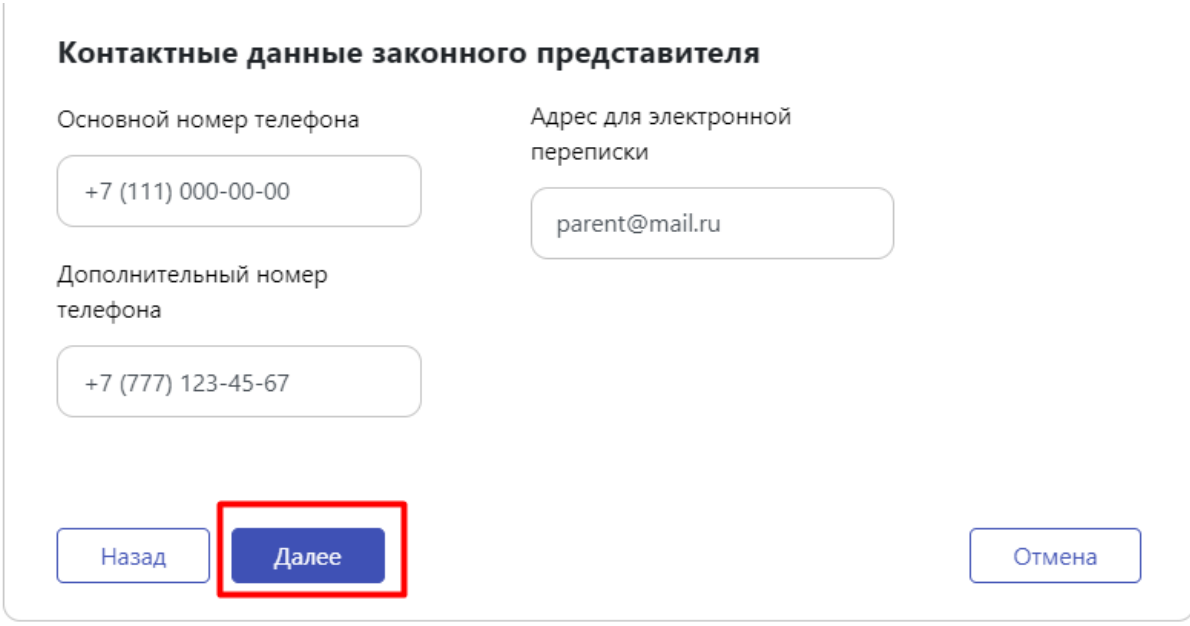

## 4) На **шаге № 4** необходимо проверить реквизиты договора и нажать на кнопку «Далее»

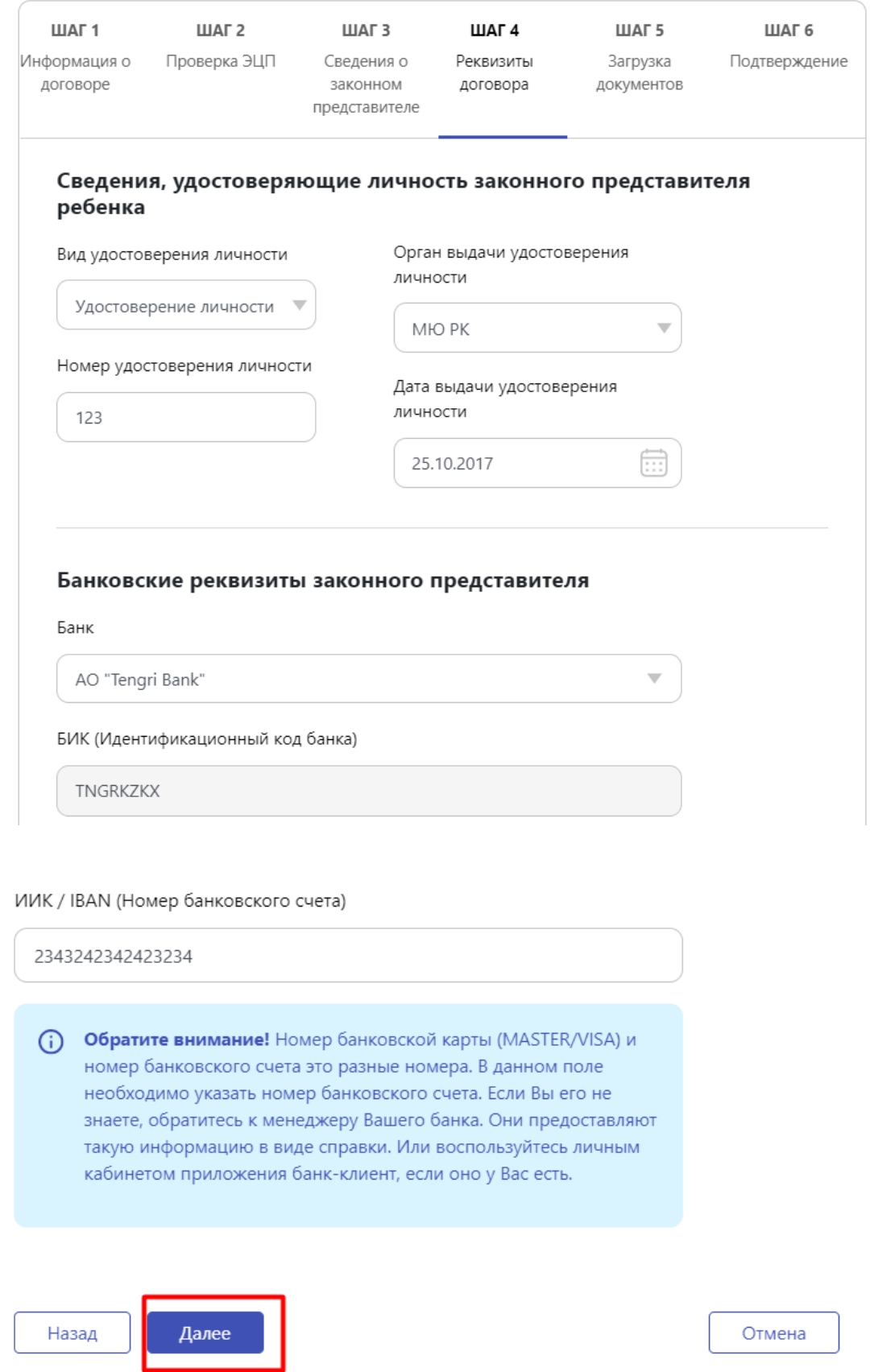

5) На **шаге №5** необходимо прикрепить фото ребенка и справки. В случае если ребенку получили направление в общеобразовательную группу, но прикреплять заключение ПМПК нет необходимости. Прикрепить заключение ПМПК необходимо в том случае, если ребенку получили направление в коррекционную группу.

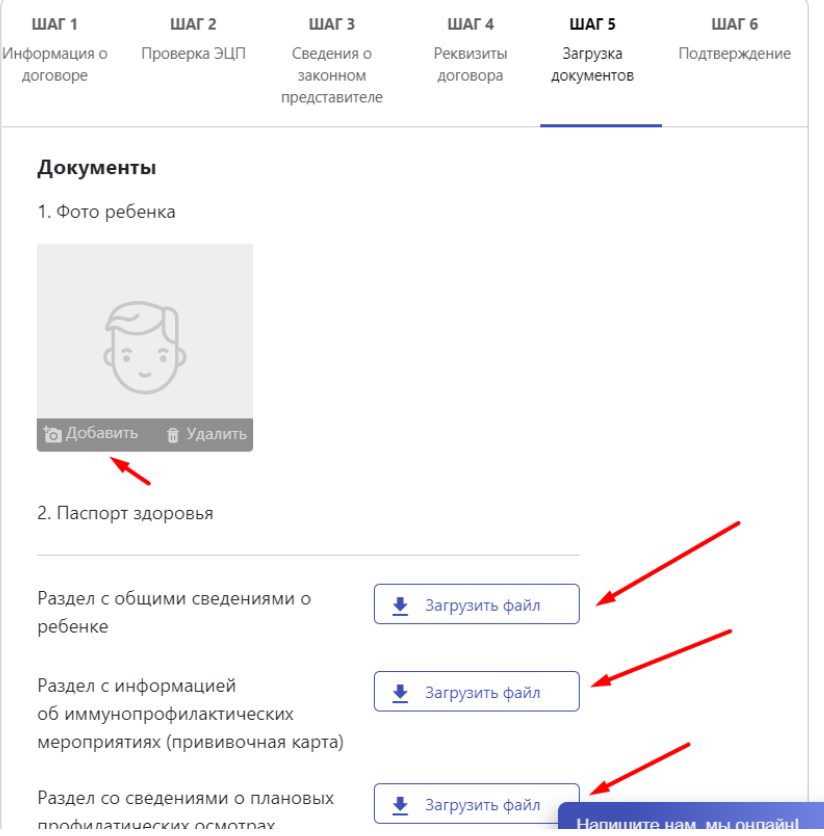

Прикрепляемый документ должен быть в формате jpeg либо pdf и не превышать размера больше 1 Мб.

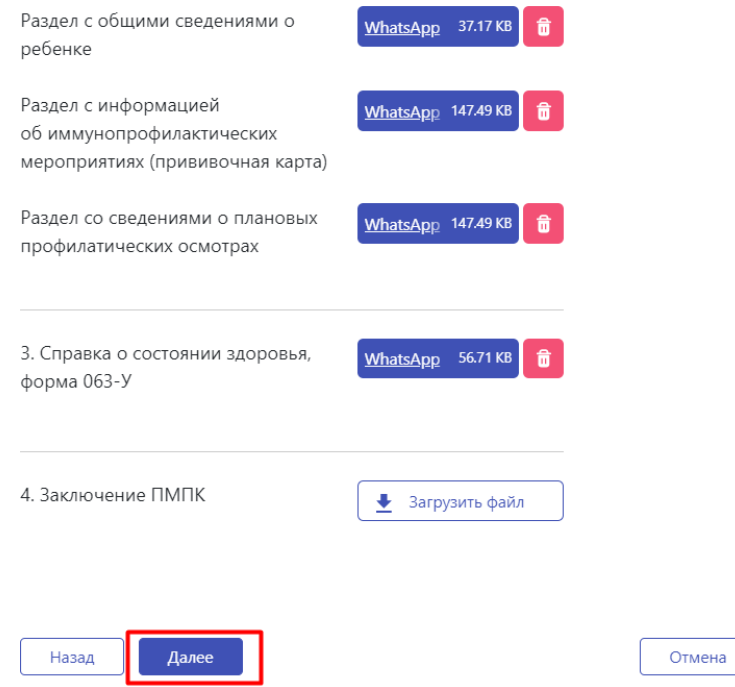

6) На **шаге № 6** необходимо ознакомится со всеми данными и прикрепить ЭЦП (вторую), пароль и поставить галочку о том, что были ознакомлены.

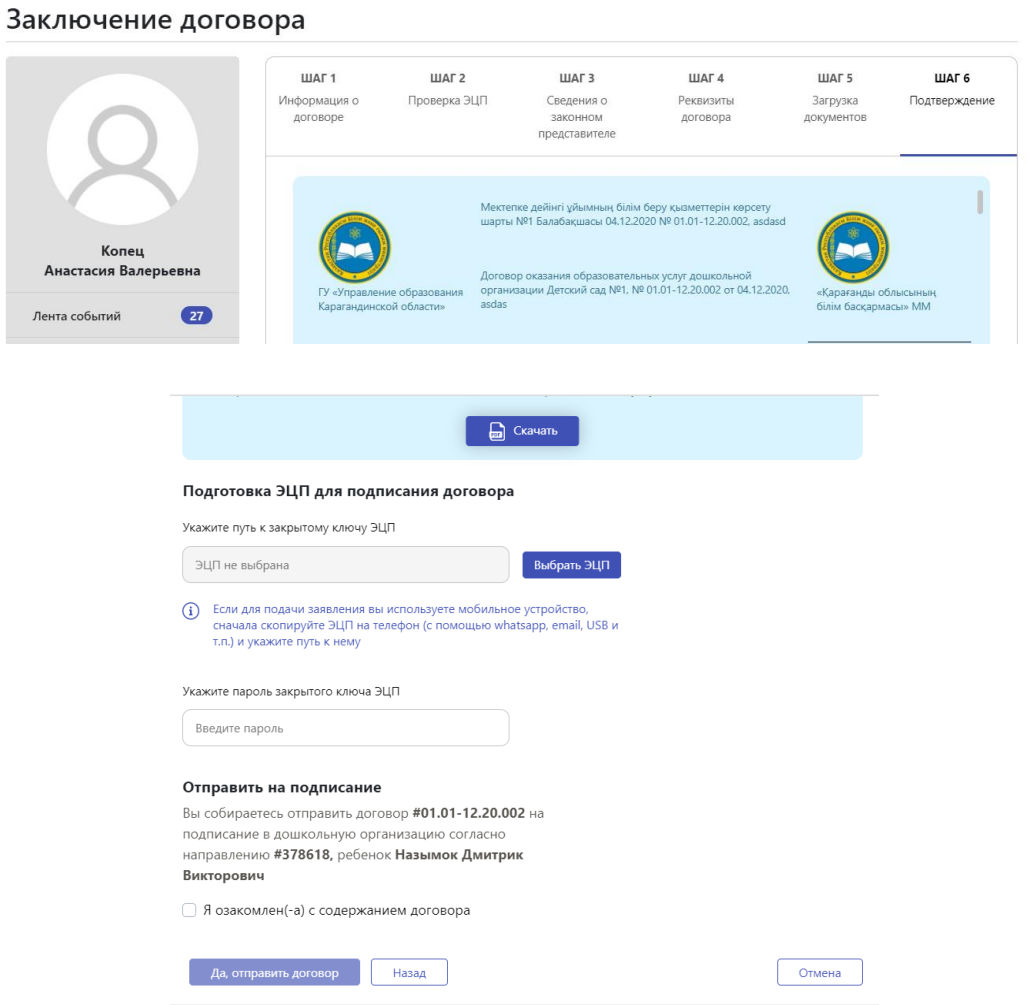

После того как родитель прикрепит ЭЦП необходимо будет нажать на кнопку «Отправить договор».

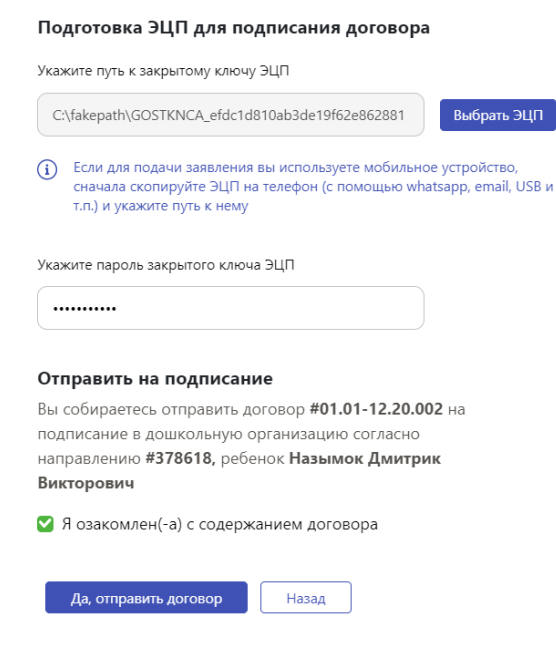

После того как отправить договор выйдет уведомление «Договор отправлен на подписание».

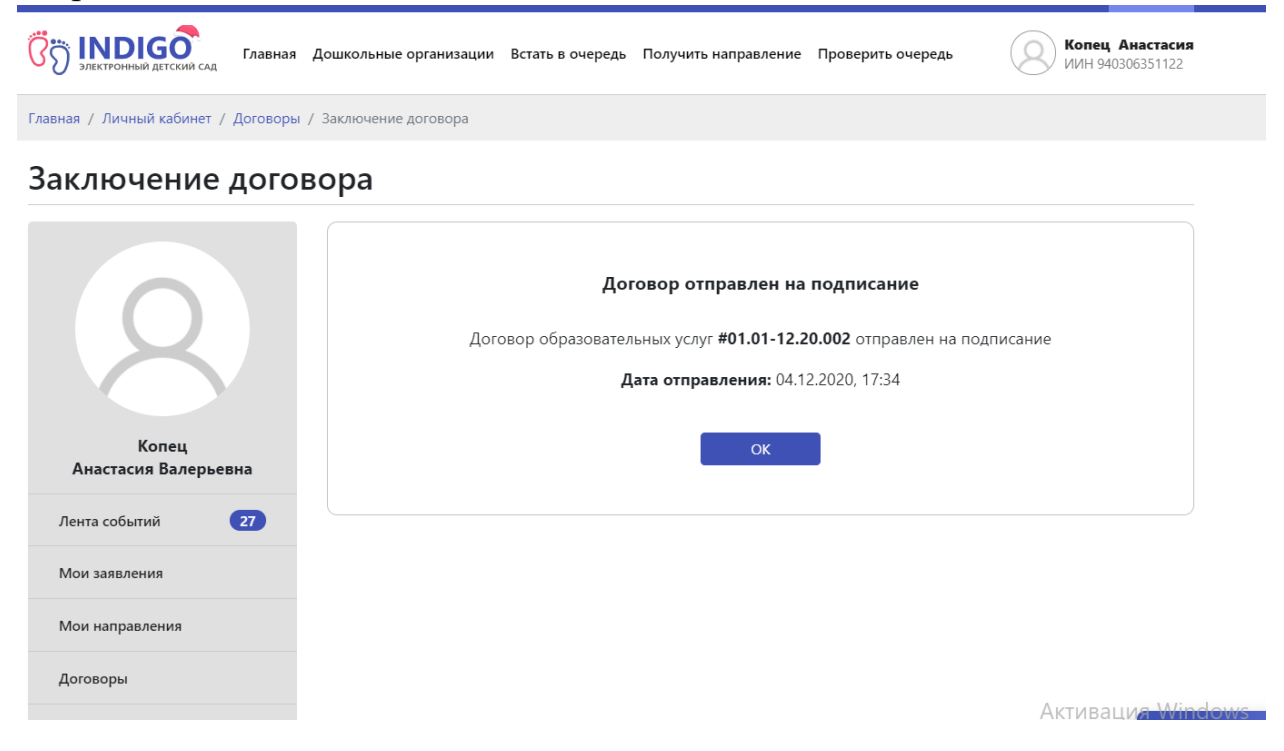

Также в разделе «Договоры» электронный договор будет отображаться. После того, как детская дошкольная организация подпишет договор статус договора будет указан.

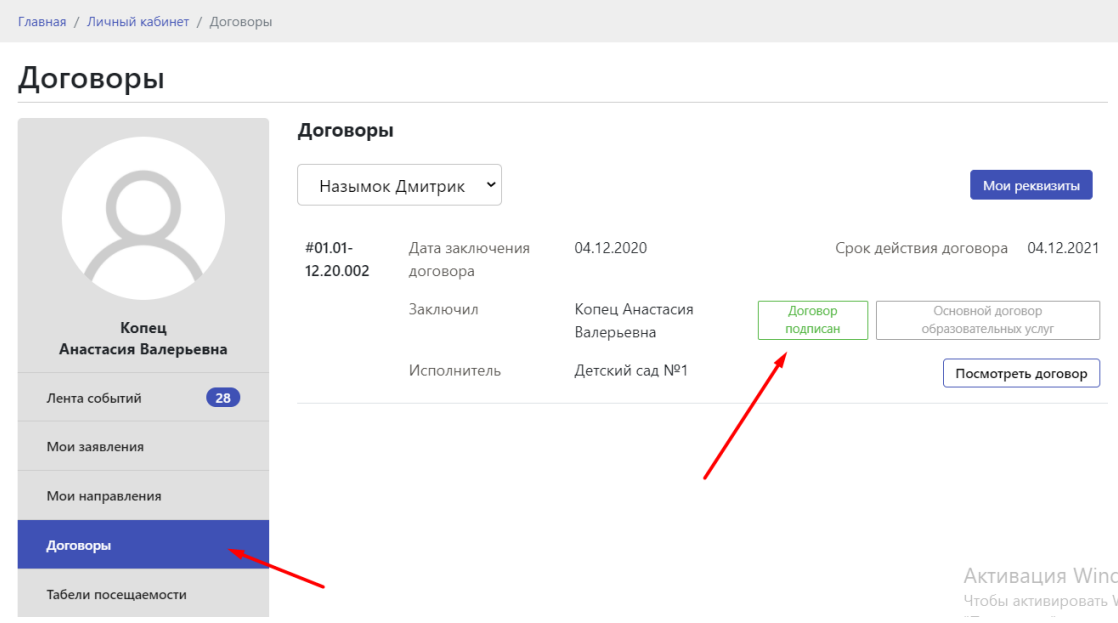